# SIAFI Sistema Integrado de<br>do Governo Federal

# **Manual do Usuário**

**Alterar Solicitação de Extração de Dados**

Data e hora de geração: 14/01/2025 13:25

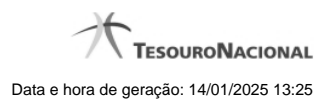

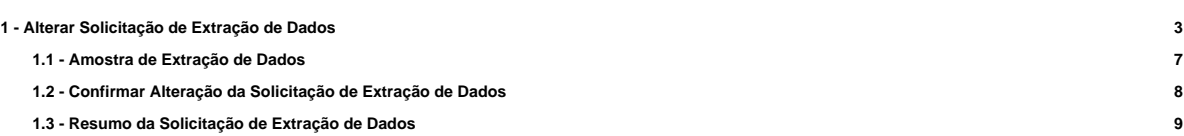

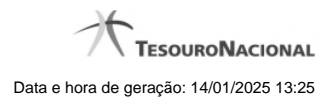

**1 - Alterar Solicitação de Extração de Dados**

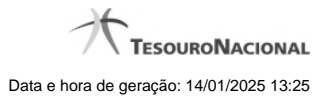

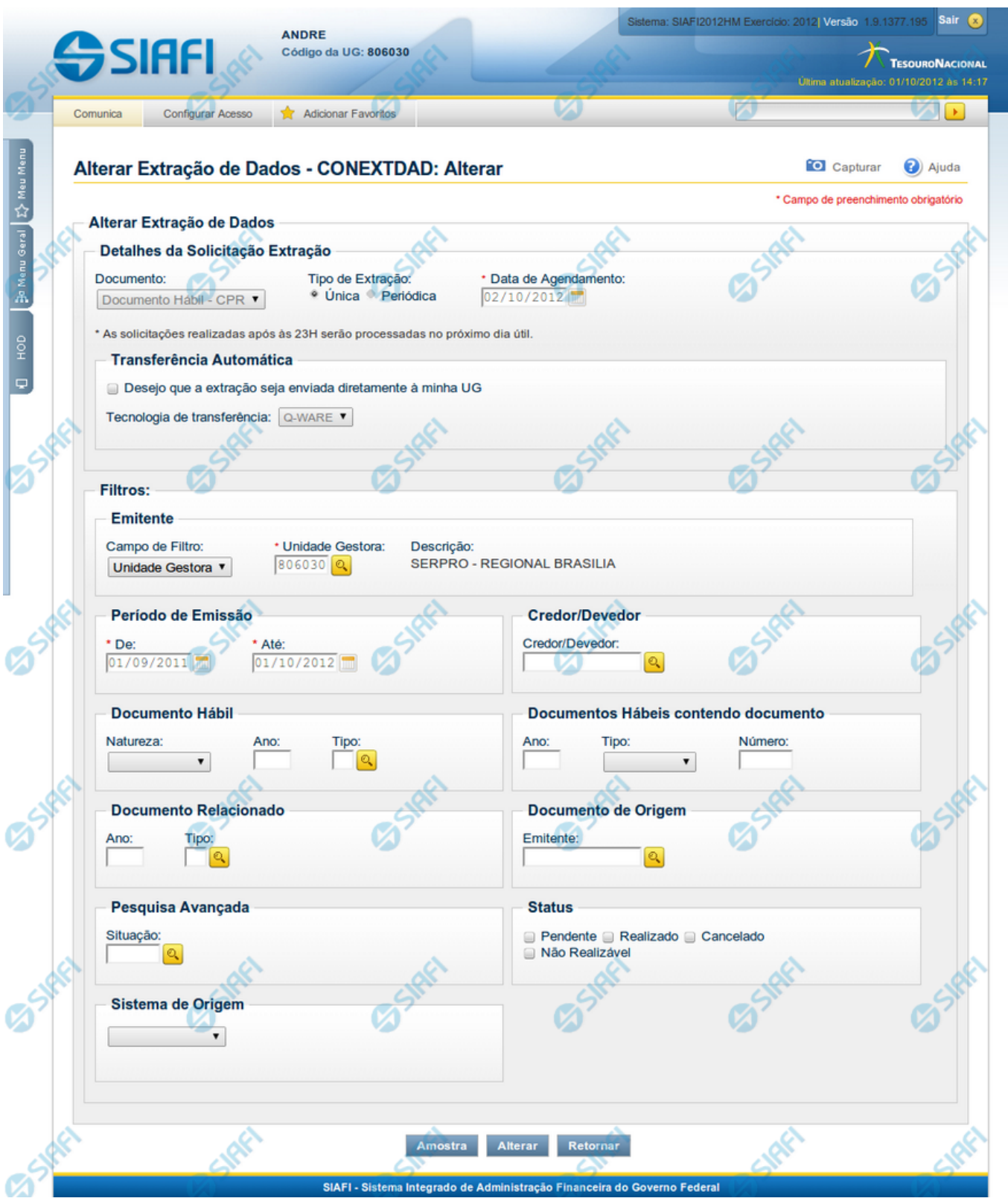

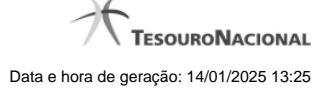

#### **Alterar Solicitação de Extração de Dados**

Nesse formulário, você pode alterar os filtros de uma Solicitação de Extração de Dados cujo detalhamento você acaba de consultar.

O formulário acima é um exemplo para a alteração de uma Solicitação de Extração de Documento Hábil

Os campos possíveis de alteração estão distribuídos em dois grupos: "Detalhes da Solicitação Extração" e "Filtros", conforme descrito abaixo:

**Detalhes da Solicitação Extração** – agrupa os campos de detalhamento da solicitação da extração de dados, descritos a seguir:

**Documento** – Informa o tipo de documento a partir do qual se deseja extrair dados.

Atualmente as solicitações de extrações estão contemplando somente Documentos Hábeis.

**Tipo de Extração** – informa se o processamento da extração de dados deve ser realizado uma ou mais vezes, podendo ser:

**Única** - a Extração de Dados será executada somente uma vez, na data informada no campo Data de Agendamento. Esse campo é mutuamente exclusivo com o campo "Periódica".

**Data de Agendamento** - Campo de preenchimento obrigatório, somente apresentado quando for informada a opção "Única" no Tipo de Extração. Informe a data na qual você deseja que o processamento da Solicitação de Extração de Dados esteja disponível. Os dados do dia do agendamento não estarão contemplados na extração. O agendamento somente poderá ser em dia útil, de acordo com o Calendário Siafi.

**Periódica** – o Processamento de Extração de Dados será realizado periodicamente, enquanto a solicitação estiver com o campo Estado igual a "Ativa", de acordo com a Periodicidade escolhida pelo usuário. Esse campo é mutuamente exclusivo com o campo "Única".

**Periodicidade** – campo de preenchimento obrigatório, que somente será apresentado se for escolhida a opção "Periódica" para o Tipo de Extração. A periodicidade do processamentio da extração pode ser:

**Diária**- o processamento será realizado todos os dias úteis, conforme o Calendário SIAFI. Os dados do processamento são relativos ao dia útil anterior da disponibilização do processamento.

**Semanal** – o processamento ocorre uma vez por semana, no dia da semana base, de acordo com o selecionado pelo usuário.

**Dia da Semana** – campo somente apresentado quando for escolhida a opção Semanal na Periodicidade do processamento. Informe o dia da semana desejado para que o processamento esteja disponível. Os dados do dia escolhido não estarão contemplados na extração.

**Mensal** - o processamento ocorre uma vez por mês, no dia do mês base, de acordo com o selecionado pelo usuário.

**Dia do Mês** - campo somente apresentado quando for escolhida a opção Mensal na Periodicidade do processamento. Informe o dia do mês desejado para que o processamento esteja disponível. Os dados do dia escolhido não estarão contemplados na extração.

**Transferência Automática** - quando marcado, indica que o arquivo resultante do processamento da Solicitação de Extração de Dados deve ser enviado para um servidor da Unidade Gestora do Solicitante.

**Tecnologia de transferência** - informa qual o serviço deverá ser utilizado para a tranferência do arquivo resultante do processamento.

Atualmente, somente o serviço Q-Ware está disponível. Orientações para solicitar acesso ao servidor de aquivos do SERPRO

**Filtros**

Os filtros são diferentes conforme o tipo de documento selecionado. A descrição dos campos de filtro para cada tipo de documento está disponível por meio do link abaixo:

# Documento Hábil

#### **Botões**

**Amostra** - Clique neste botão para exibir uma amostra dos dados que serão extraídos com a partir do filtro informado para a Solicitação de Extração de Dados.

**Alterar** - Clique neste botão para concluir a alteração da Solicitação de Extração de Dados.

**Retornar** - Clique nesse botão para voltar ao Detalhamento da Solicitação de Extração de Dados.

# **Próximas Telas**

[Amostra de Extração de Dados](http://manualsiafi.tesouro.gov.br/importacao-e-exportacao-de-dados/extracao-de-dados/consultar-extracao-de-dados-1/detalhar-extracao-de-dados/alterar-extracao-de-dados/amostra-de-extracao-de-dados)

[Confirmar Alteração da Solicitação de Extração de Dados](http://manualsiafi.tesouro.gov.br/importacao-e-exportacao-de-dados/extracao-de-dados/consultar-extracao-de-dados-1/detalhar-extracao-de-dados/alterar-extracao-de-dados/confirmar-alteracao-extracao) [Resumo da Solicitação de Extração de Dados](http://manualsiafi.tesouro.gov.br/importacao-e-exportacao-de-dados/extracao-de-dados/consultar-extracao-de-dados-1/detalhar-extracao-de-dados/alterar-extracao-de-dados/resumo-da-solicitacao-de-extracao-de-dados)

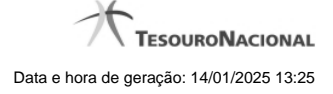

# **1.1 - Amostra de Extração de Dados**

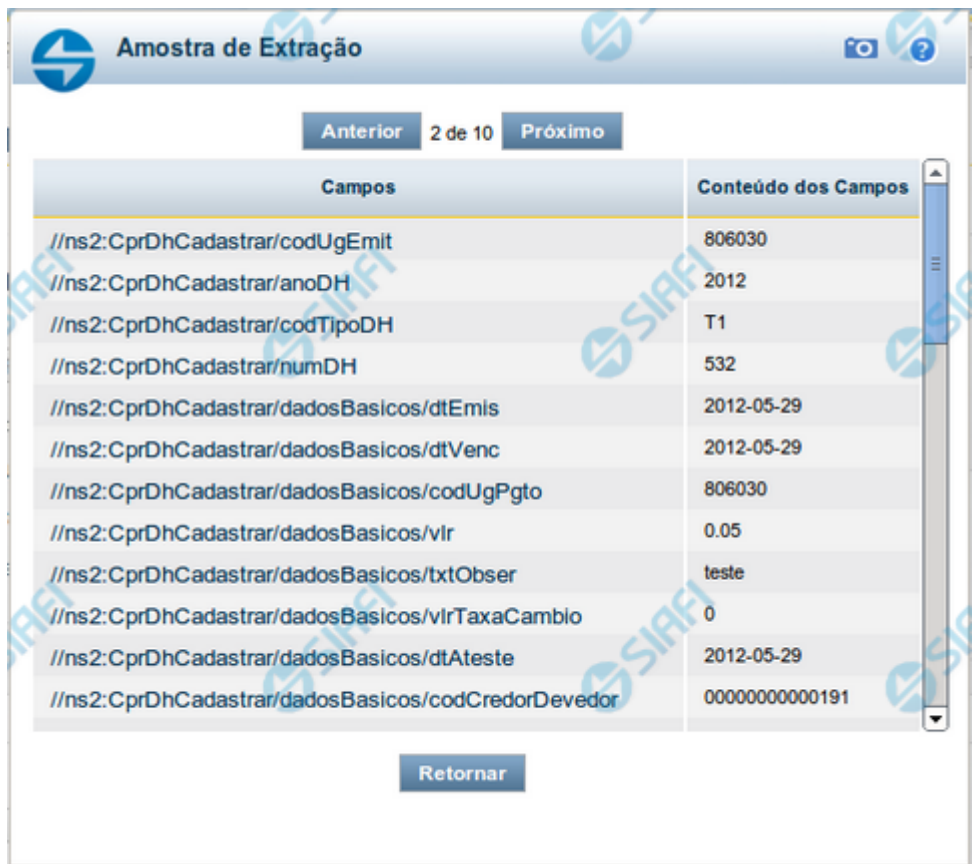

# **Amostra de Extração de Dados**

Neste formulário, o sistema apresenta uma lista contendo uma amostra dos resultados que serão obtidos a partir dos dados informados nos filtros da Solicitação de Extração de Dados. O conjunto de resultados será limitado a 10 registros.

**Campos** – exibe o campo que compõe o registro do Documento retornado.

**Conteúdo dos Campos** – exibe o conteúdo do campo que compõe o Documento retornado.

#### **Botões**

**Anterior** - Clique neste botão para navegar para o registro anterior recuperado na amostra de Extração de Dados.

**Próximo** - Clique neste botão para navegar para o próximo registro recuperado na amostra de Extração de Dados.

**Retornar** - clique nesse botão para fechar a janela de Amostra de Extração de Dados.

# **1.2 - Confirmar Alteração da Solicitação de Extração de Dados**

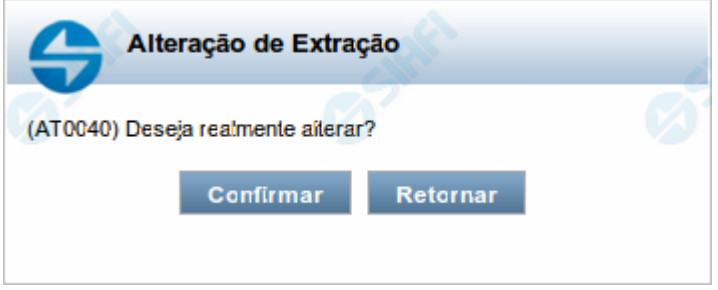

# **Confirmar Alteração de Solicitação de Extração Dados**

Nesse formulário, você confirma a alteração dos campos de uma Solicitação de Extração de Dados.

#### **Botões**

**Alterar** - Clique nesse botão para concluir a alteração solicitada.

**Retornar** - Clique nesse botão para desistir da alteração e voltar ao Detalhamento da Solicitação de Extração de Dados.

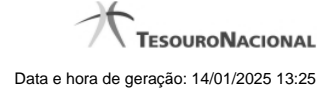

#### **1.3 - Resumo da Solicitação de Extração de Dados**

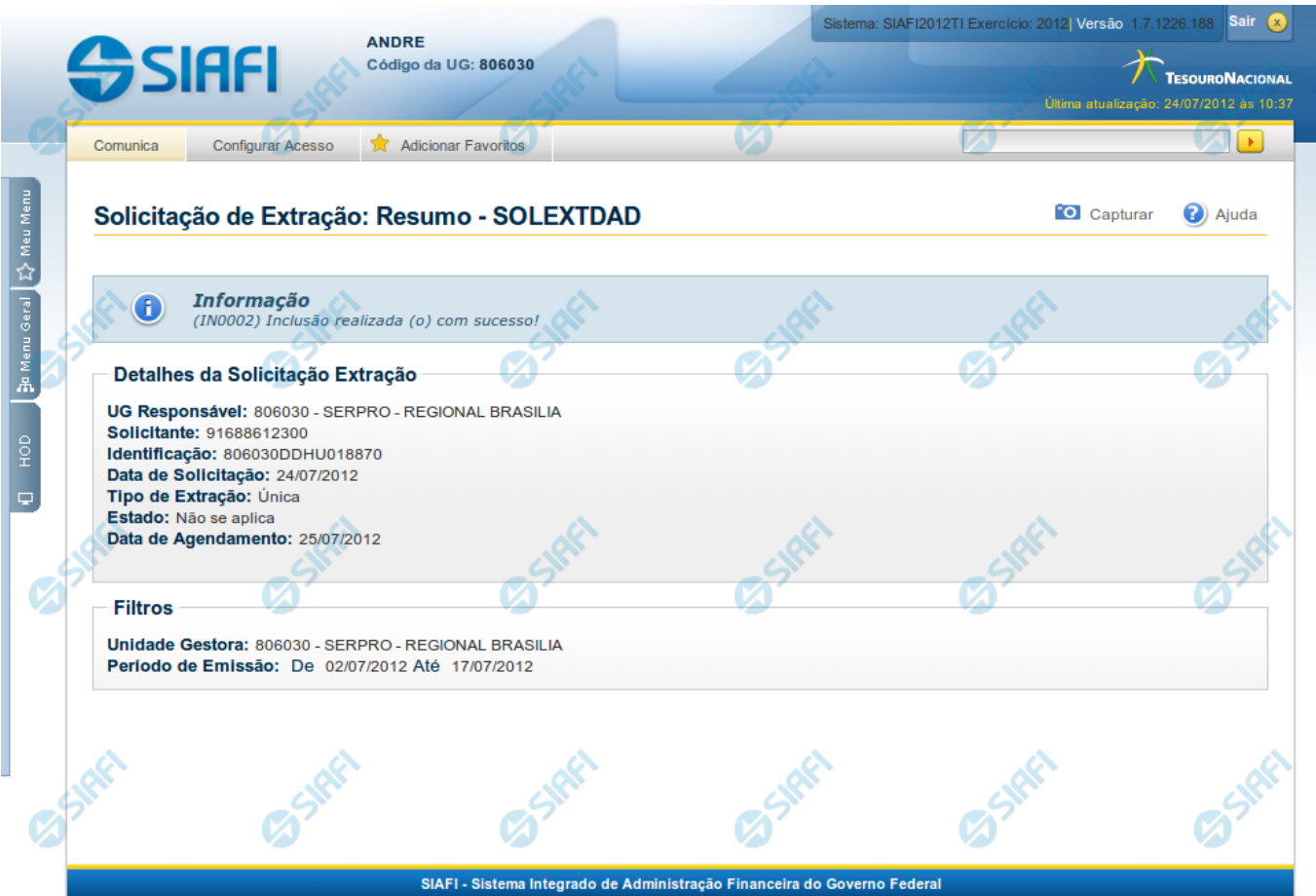

# **Resumo da Solicitação de Extração de Dados**

Apresenta o resultado do cadastramento de uma Solicitação de Extração de Dados.

**Informação** - Mensagem de feedback emitida pelo sistema sobre o resultado do cadastramento da Solicitação de Extração de Dados.

**Detalhes da Solicitação de Extração** - Bloco com informações sobre a Solicitação de Extração de Dados, constituído pelos campos descritos a seguir:

**UG Responsável** - Código da Unidade Gestora do responsável pela Solicitação de Extração de Dados.

**Solicitante** - CPF do usuário SIAFI que solicitou a Extração de Dados.

**Identificação** - Código de identificação da Solicitação da Extração de Dados.

**Data de Solicitação** - Data em que foi cadastrada a Solicitação da Extração de Dados.

**Tipo de Extração** - Informa se é uma Solicitação de Extração de Dados do Tipo "Única" ou se é "Períodica", caso em que inclui também a informação sobre o tipo de periodicidade informada para a Solicitação de Extração.

**Estado**: informa o estado da solicitação de extração de dados, podendo ser "Ativa" ou "Inativa", no caso de Solicitações com a execução do Processamento de Extração suspensa. Para Solicitações de Extração de Dados do Tipo "Única", o estado será "Não se Aplica".

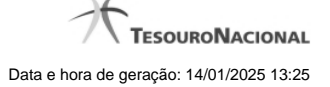

**Data de Agendamento** - Data para a qual está agendado o processamento da Extração de Dados. Este campo é apresentado somente para Solicitações de Extração de Dados do Tipo "Única".

#### **Filtros**

Bloco com os filtros cadastrados para a Solicitação de Extração de Dados de acordo com o tipo de Documento escolhido. A descrição dos campos de filtro para cada tipo de documento está disponível abaixo:

· Documento Hábil